# XLYNX

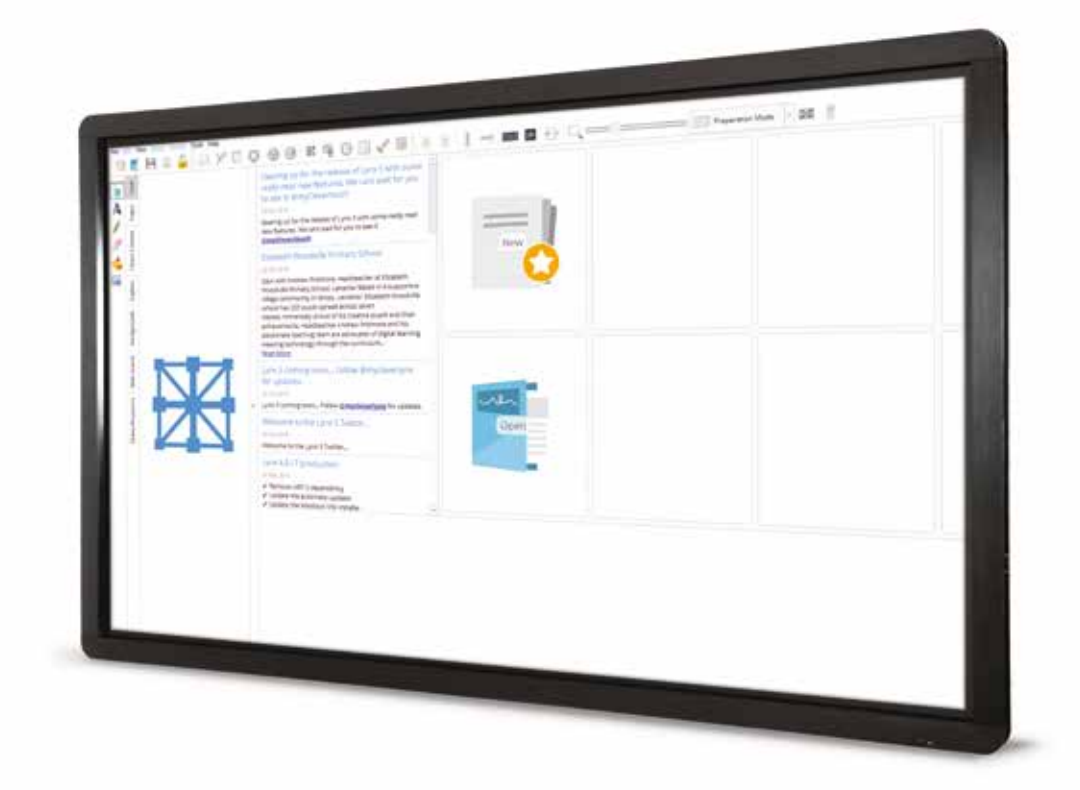

# Lynx5 basic functions guide

**clevertouch.co.uk** | **+44 (0)20 8319 7777** | **info@clevertouch.co.uk**

### Contents

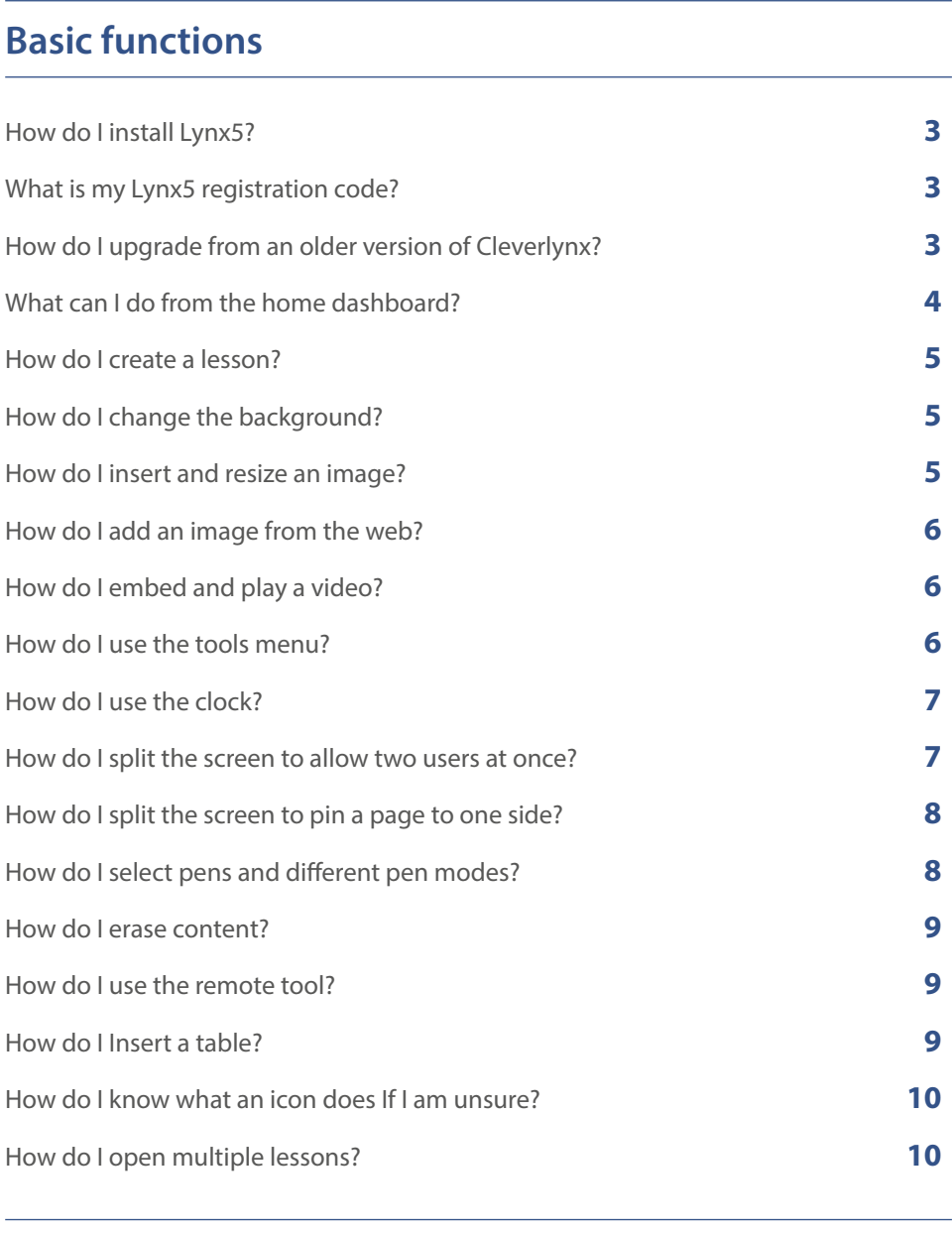

### **Icon guide**

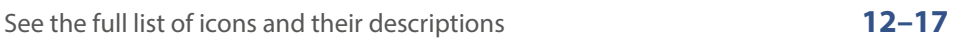

### **Help, support and links**

Who to contact and where to download **18** 

#### **How do I install Lynx5?**

- 1. Visit: **www.clevertouch.co.uk/software/cleverlynx**
- 2. Select the correct download link for your operating system.
- 3. Download links with resources include clip art images, maps etc.
- 4. Follow the onscreen instructions.

#### **What is my Lynx5 registration code?**

- 1. Inside your Clevertouch box will be a licence key card.
- 2. You can find your registration code in the Lynx section.
- 3. If you have misplaced your card then please email: info@clevertouch.co.uk

#### **How do I upgrade from an older version of Cleverlynx?**

- 1. Click Help.
- 2. Check for updates.
- 3. Click Start to begin the update progress.
- 4. Restart Lynx for changes to take effect.

#### **What can I do from the home dashboard?**

When opening Lynx5 for the first time you are presented with the dashboard screen. From this screen you can:

- Create a new file.
- Open an existing file.
- Open Smart Notebook files.
- Open PowerPoint files.

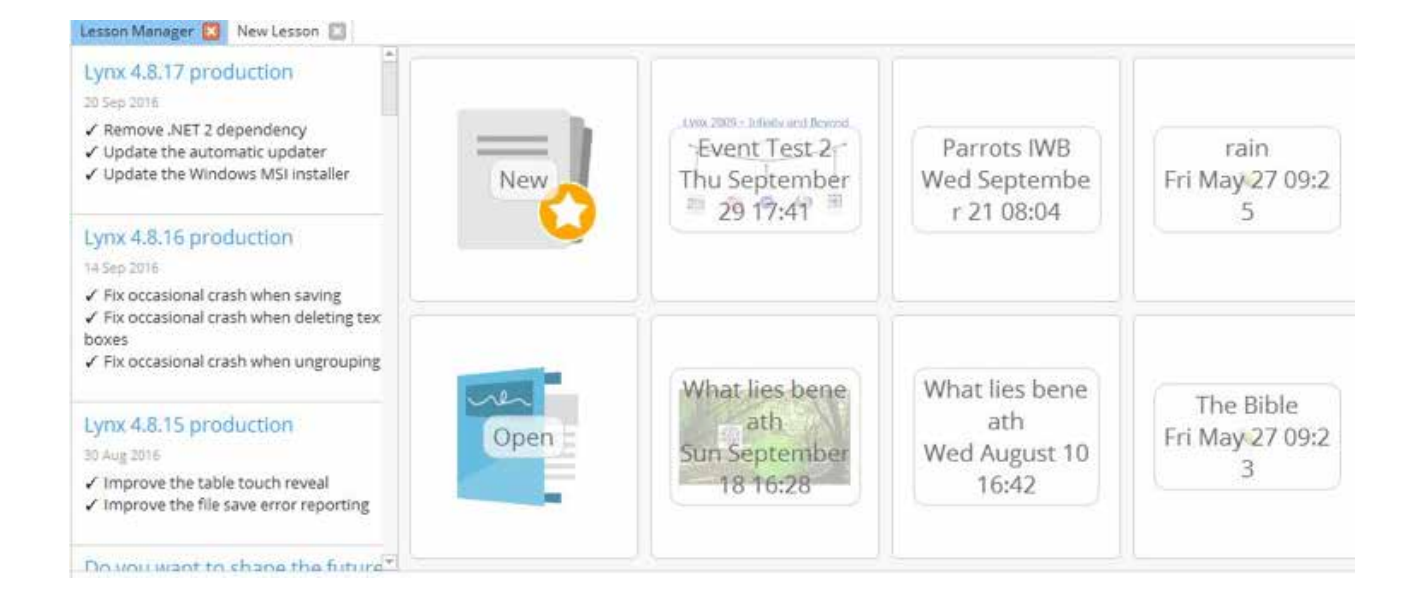

#### **How do I create a lesson?**

- 1. In the home dashboard, select New. This will open a blank lesson page.
- 2. Add more pages by selecting the new page icon.
- 3. Save the lesson by clicking the Save icon.
- 4. When using the save as option there are different file options. Save to other formats if the recipient does not have Lynx installed, for example PDF or PPT. If opening on a different interactive whiteboard, save the file as Common File Format (CFF).
- 5. To return to the lesson later, select Open from the dashboard.

#### **How do I change the background?**

- 1. Press your finger on the screen for 3 seconds (or right click if you are using a PC).
- 2. Press background paper type.
- 3. Select which background you would like.

#### **How do I insert and resize an image?**

- 1. Selecting the insert image icon.
- 2. Select the image.
- 3. Click on open to insert the image onto the canvas.
- 4. Resize the image by using pinch and pull gestures.

#### **How do I add an image from the web?**

- 1. Select web search from the side menu.
- 2. Search for your desired image and drag image onto the canvas.

#### **How do I embed and play a video?**

- 1. Copy YouTube specific URL to your clipboard.
- 2. Click the insert media icon **1999**, select the world icon and paste the URL into the URL box at the bottom of the dialog box.
- 3. The video will now appear on the canvas. The dialog box also enables you to video and sound files.

#### **How do I use the tools menu?**

The tools menu has everything you need to write, draw and erase. You can select and change:

- 1. Pen colour, including rainbow pen.
- 2. Pen type.
- 3. Pen width.
- 4. Line type (e.g. firm or dotted).
- 5. Shape and formula recognition pen.
- 6. Eraser.
- 7. Shape fill.

#### **How do I use the clock?**

- 1. Click the clock icon to bring the clock onto the screen.
- 2. Press your finger on the screen for 3 seconds (or right click if you are using a PC).
- 3. Choose between analogue and digital clocks.
- 4. Click on clock mode to switch between countdown and stopwatch.

#### **How do I split the screen to allow two users at once?**

- 1. Open the delivery options menu.
- 2. Select the dual user icon.
- 3. The screen will split into two sides.
- 4. Invite two participants to the Clevertouch screen, and have each person write on their side of the screen.
- 5. When saved, this will save as one page.

#### **How do I split the screen to pin a page to one side?**

- 1. Open the top menu.
- 2. Select view.
- 3. Choose from pin left or pin right.
- 4. This allows you to keep one page on the screen while you continue to scroll through slides on the other side of the screen.

#### **How do I select pens and different pen modes?**

- 1. Select the pen icon from the menu
- 2. Select the tools menu from the left side bar and the following menu appears:

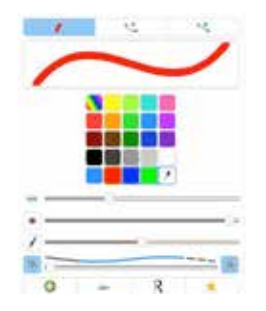

3. Explore the different pen types and pen modes including Edit Pen, Background/ Foreground mode, Handwriting Recognition mode, Shape Recognition mode, and Rainbow pen.

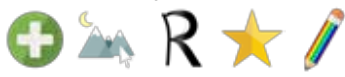

#### **How do I erase content?**

1. Selecting the erase icon, where you can set eraser width and type.

#### **How do I use the remote tool?**

- 1. Explore the remote Clicking the remote tool icon.
- 2. From here you can open opening an office document, selecting the pen tool from the floating menu, selecting static pen and annotating over the document.

 $\overrightarrow{a}$ 

**A** 

3. When you will notice that when you go back into Lynx the page has been saved along with any annotations.

#### **How do I Insert a table?**

- 1. Select the table icon.
- 2. Drag your mouse over the grid to insert the required amount of columns and rows.
- 3. Check or uncheck the box to enable content editable on delivery and select create to create the table.
- 4. Drag images or text into the cells where content will be resized to fit into the cells.
- 5. Select the table; select the square in the right-hand corner and select edit mode, selecting the coloured diamonds will enable you to resize rows and columns.
- 6. Left-click the table and select the square at the top-right of the table, select edit table, and the following menu appears:

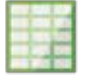

#### **How do I know what an icon does If I am unsure?**

1. See the icon guide for a full list of descriptions. This can be found in the Help Menu

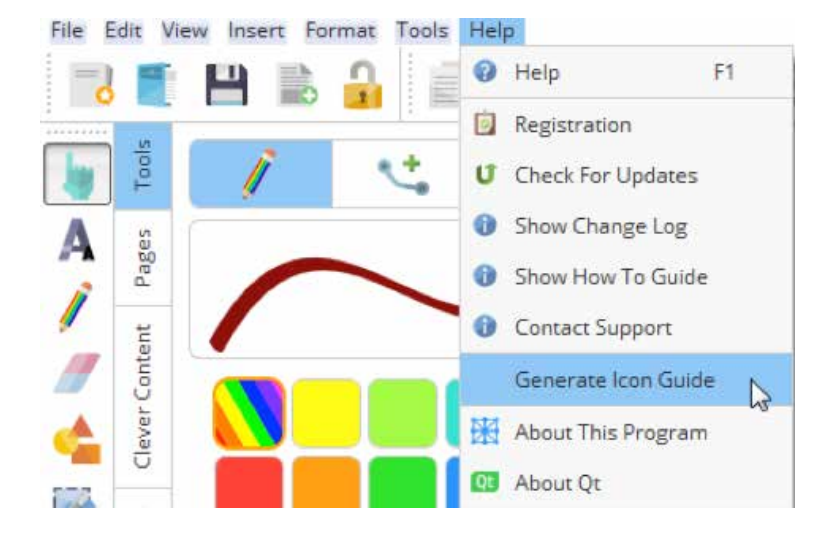

#### **How do I open multiple lessons?**

- 1. Lynx5 allows you to open multiple lessons at once, making it easy to switch between content.
- 2. Select file then new lesson book to use this feature.
- 3. Please refer to the icon guide for additional help, as described below.
- 4. Navigate to the help menu, select generate icon guide.

### **A guide to all of the icons available in Lynx 5**

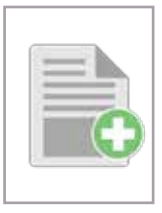

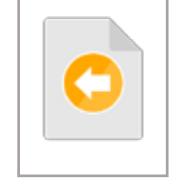

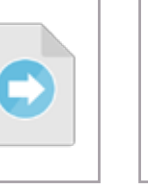

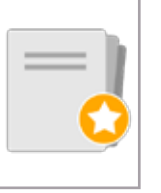

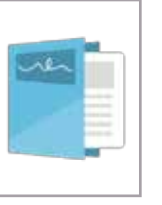

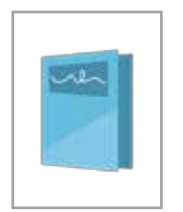

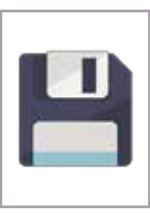

New page

Previous page

Next page

New lesson

Open lesson

Folder

Save

Save lesson

Δс

Save lesson as

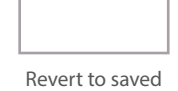

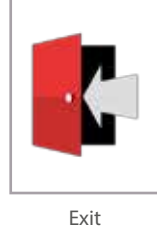

Error

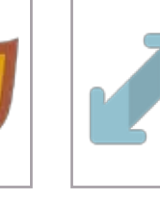

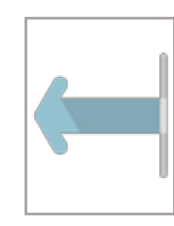

Extend the page left

Extend the page up

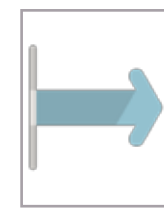

Extend the page right

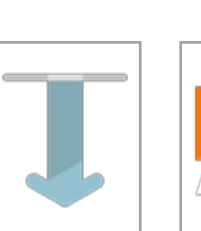

Extend the page down

Insert menu

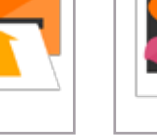

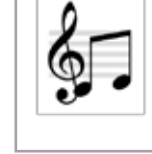

Extend menu

nu.

Insert video

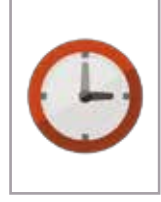

Insert clock

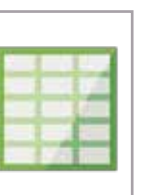

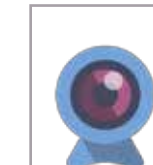

Insert table **The Universe Convertise Convertise Convertise Convertise Convertise Convertise Convertise Converti** 

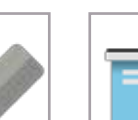

ë

curtain

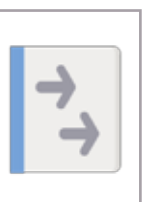

Toggle the side panel

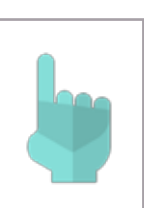

Select tool

Insert audio

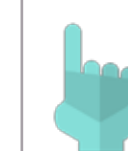

Insert image

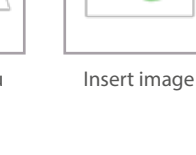

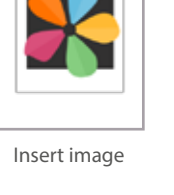

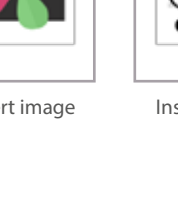

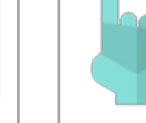

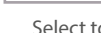

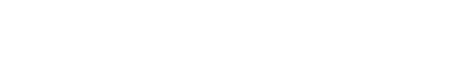

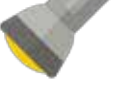

spotlight

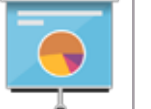

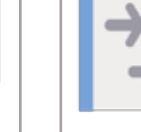

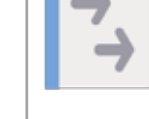

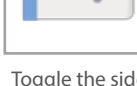

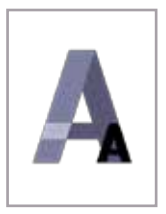

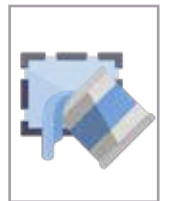

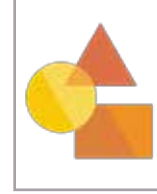

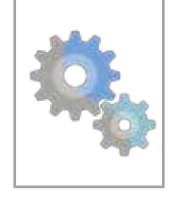

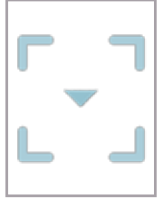

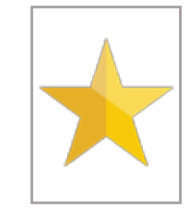

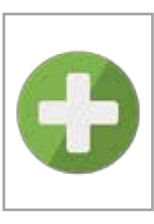

Text tool

Other tools menu

Shapes menu

Options

Right click/ context menu

Shape pen mode

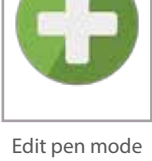

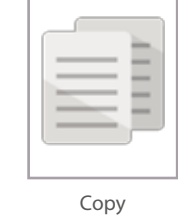

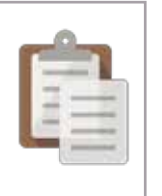

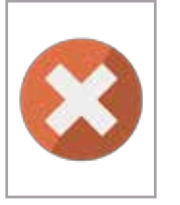

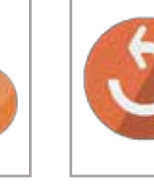

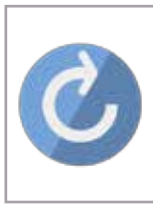

Cut

Paste Delete

Clone

Redo

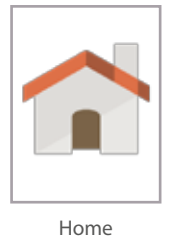

Previous

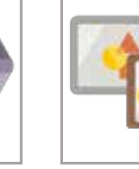

Copy page Clone page

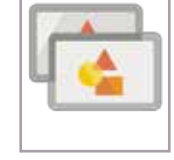

Delete page

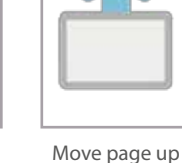

Undo

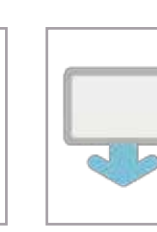

Move page down

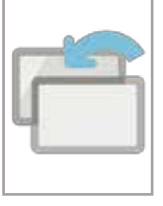

Insert page before

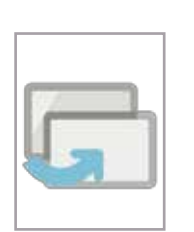

Insert page after

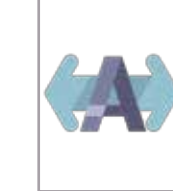

Font name Font size

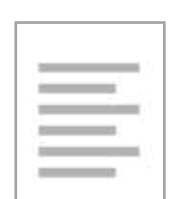

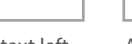

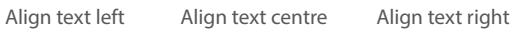

.

.

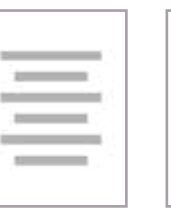

Go to pages 23–25 for a full list of icon descriptions **12**

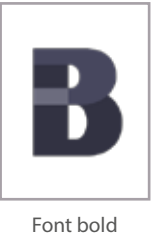

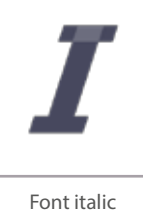

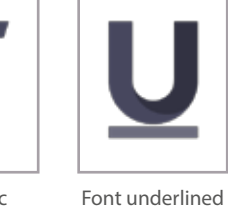

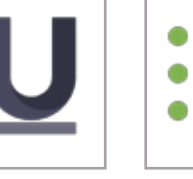

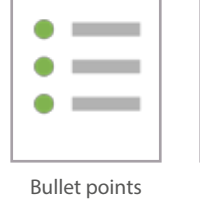

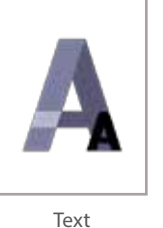

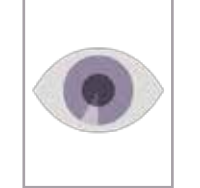

Opacity

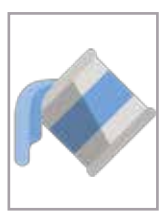

Fill

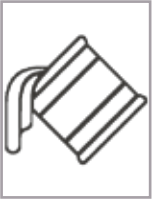

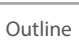

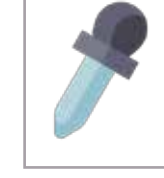

Colour selector

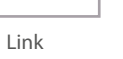

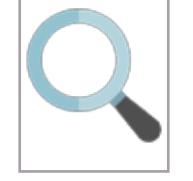

Search

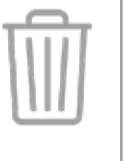

Rubbish bin

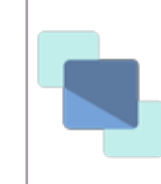

Bring to front

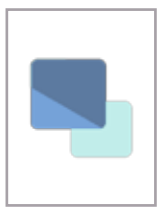

Bring forwards

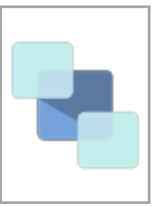

Send to back

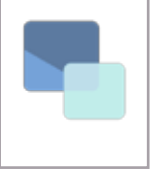

Send backwards

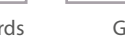

Group

Flip horizontally

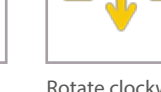

Rotate clockwise

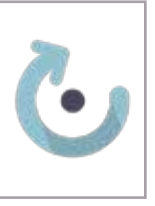

Rotate clockwise

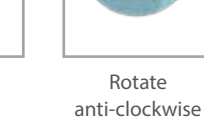

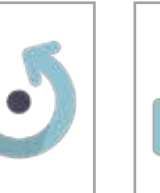

Resize to half of the current size

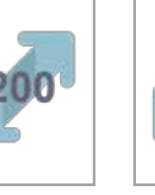

Resize to twice the current size

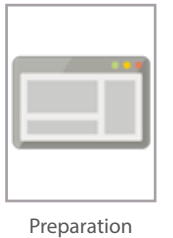

mode

Resize to the size of the page

Dual user mode

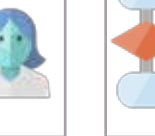

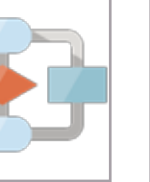

Flowchart mode

Flip vertically

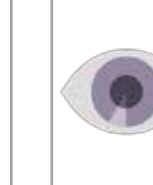

Hide item in delivery mode

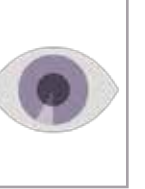

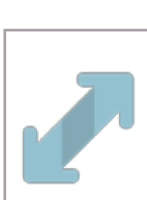

Handwriting pen

Move item in delivery mode

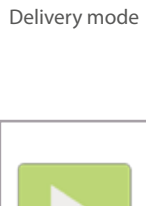

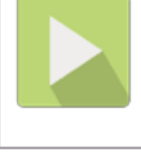

Auto play in delivery mode

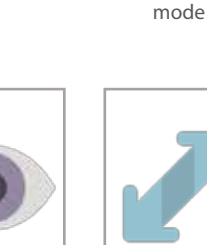

Edit

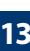

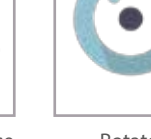

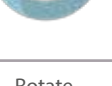

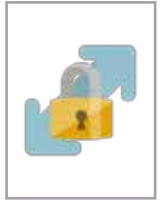

Lock in preparation mode

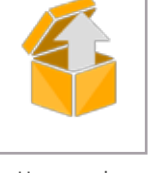

Use revealer on item

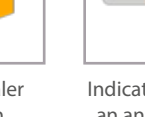

Indicates item is an annotation

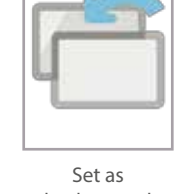

background

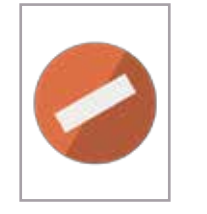

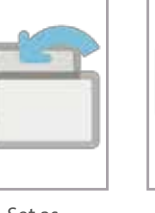

Set as background (centred)

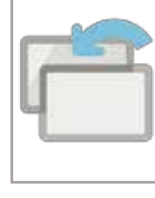

Set as background (repeated)

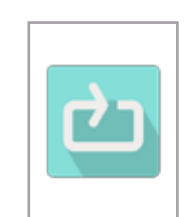

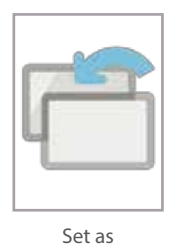

background (scaled)

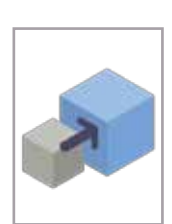

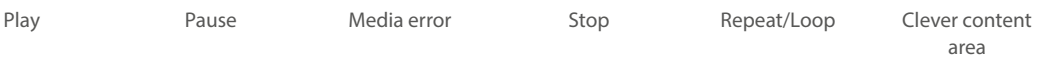

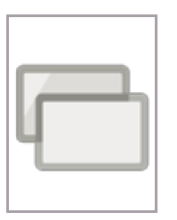

Set as background (stretched)

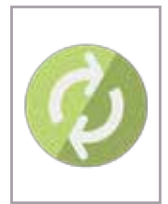

Refresh

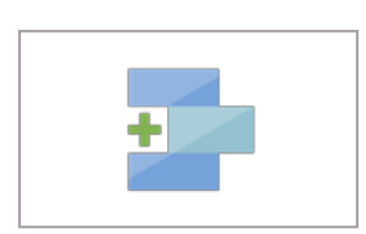

Table split selected cells horizontally (edit mode)

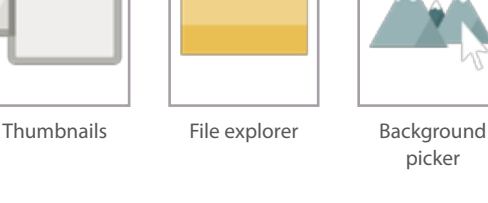

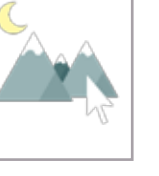

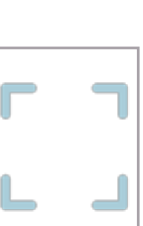

Clear table cell selection (edit mode)

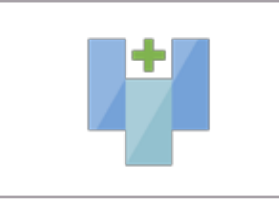

Table split selected cells vertically (edit mode)

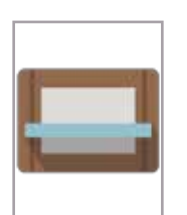

Table delivery options (edit mode)

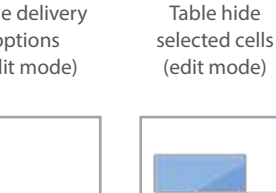

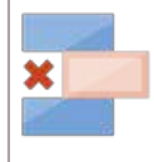

Table delete the selected row (edit mode)

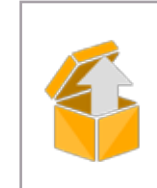

Table use revealer on selected cells (edit mode)

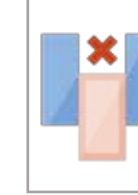

Table delete the selected column (edit mode)

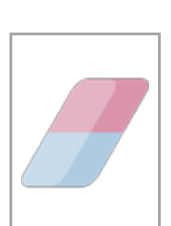

Table clear contents of selected cells (edit mode)

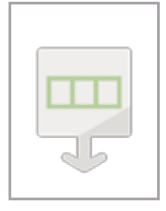

Table insert a row (edit mode)

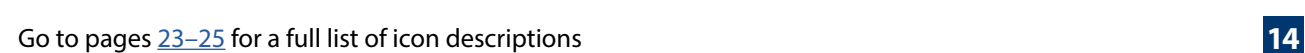

Table cell multi-select (edit mode)

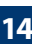

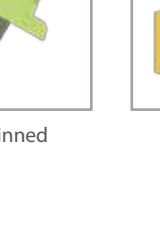

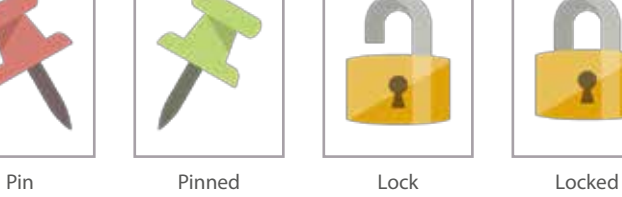

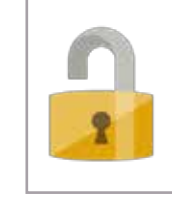

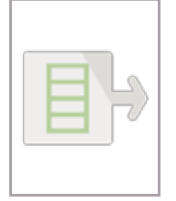

column (edit mode)

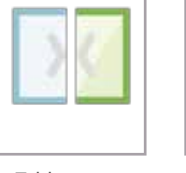

Table merge selected cells (edit mode)

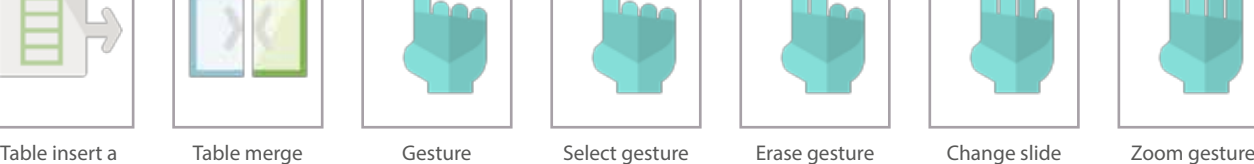

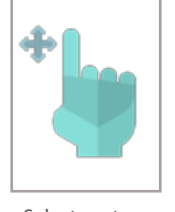

Erase gesture

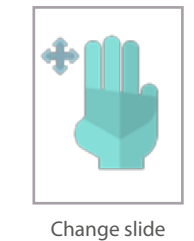

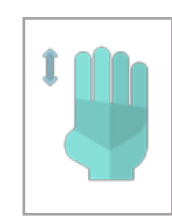

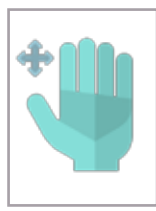

Pan gesture

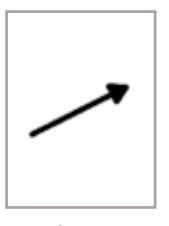

Solid line

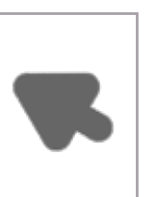

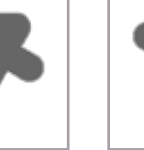

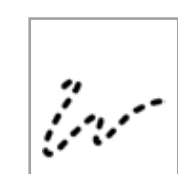

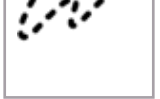

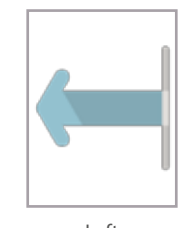

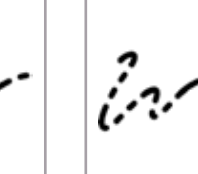

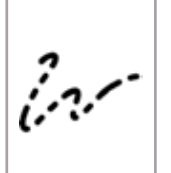

gesture

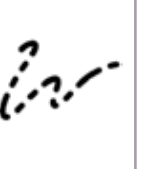

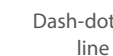

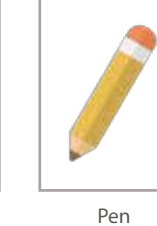

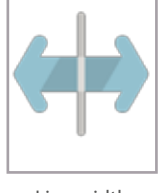

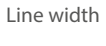

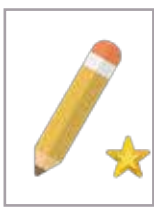

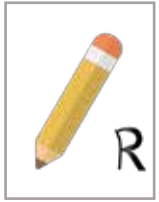

Recognition pen

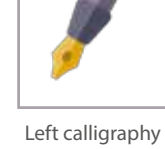

pen

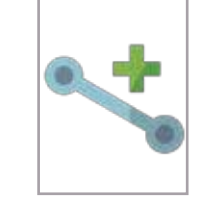

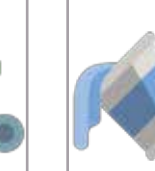

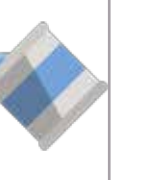

Right calligraphy pen

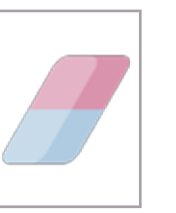

Edit pen

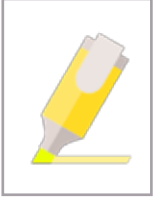

Highlighter

Background pen

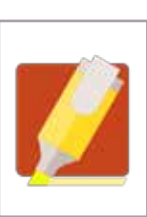

Connector Custom shape Connector Fill tool

Object eraser

Eraser **Block highlighter** Block highlighter

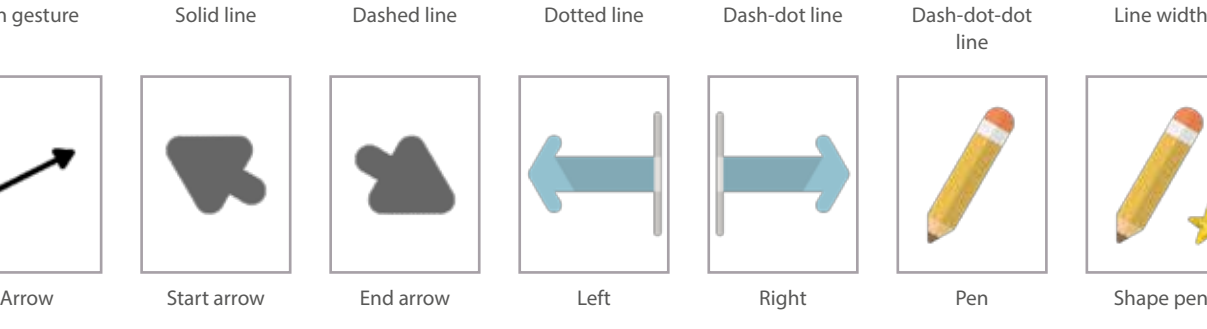

Left

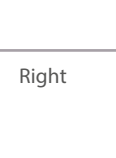

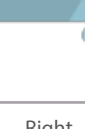

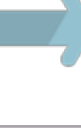

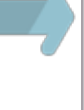

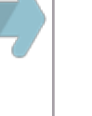

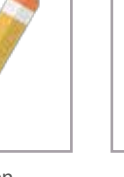

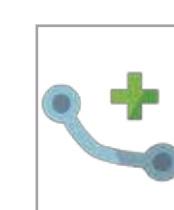

Curve

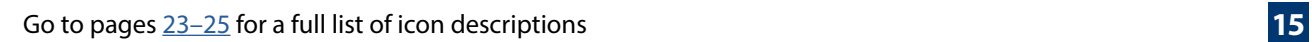

Rainbow pen

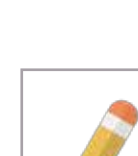

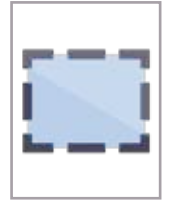

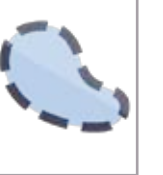

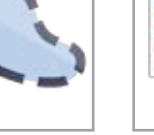

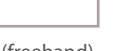

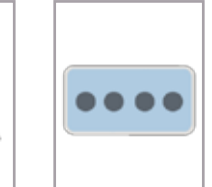

Crop (rectangle) Crop (freehand) Convert to text Hide numbers on the clock

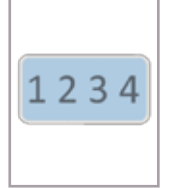

Show numbers on the clock

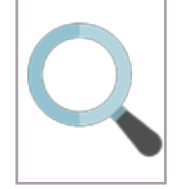

or to fit

Zoom 100%

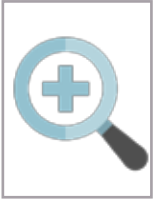

Zoom in

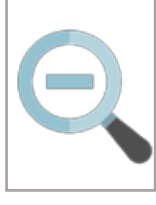

Zoom out

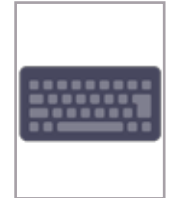

On-screen keyboard

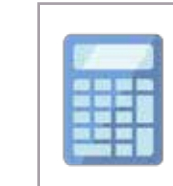

Launch calculator

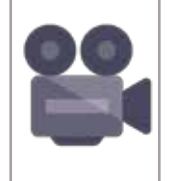

Launch screen recorder

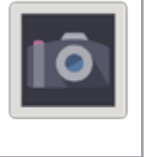

Screen capture

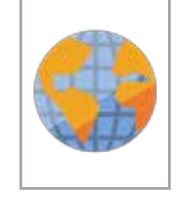

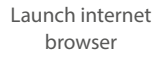

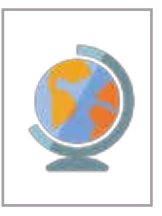

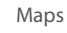

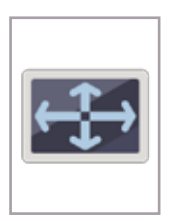

Full screen mode

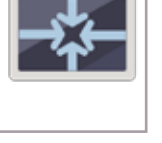

Exit full screen mode

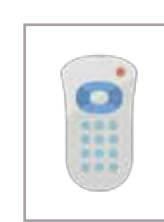

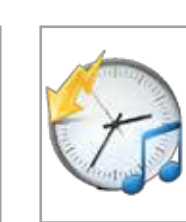

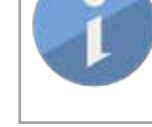

Information Lynx remote Quick media Information Help Quick media Information Help Update

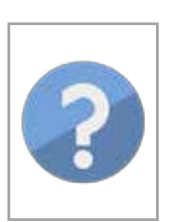

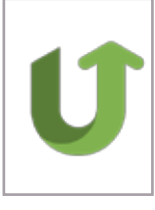

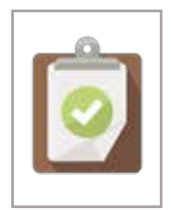

Register

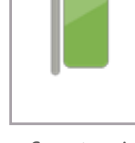

Snap to grid

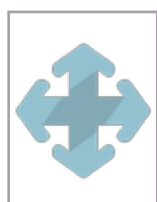

Move

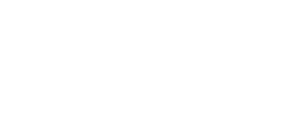

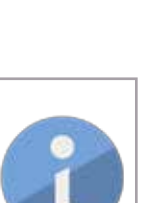

## Help, support and links

### **Who do I contact for help?**

For any further help or support with Lynx5 please contact: email: support@saharaplc.com visit: support.cleverproducts.com

To download Lynx5 please visit: www.clevertouch.co.uk/software/lynx5

# **XILYNX**